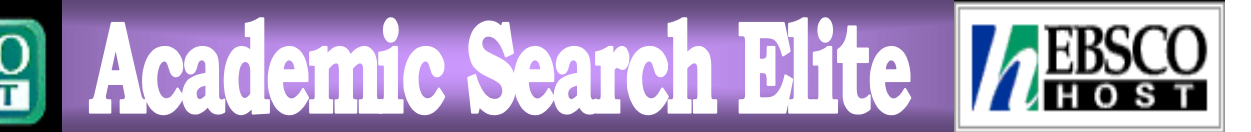

**Academic Search Elite** เปนฐานขอมูลเอกสารฉบับเต็ม (Full text) พรอมรายละเอียดทางบรรณานุกรม และสาระสังเขปของบทความวารสาร สหสาขาวิชาจากทั่วโลก จัดทําโดยบริษัท EBSCOhost Publishing ในเครือ ของกลุ่ม EBSCO Information Services ลักษณะของฐานข้อมูลมีดังนี้

- *เอกสารฉบับเต็ม* จากวารสารจํานวนมากกวา 1,680 รายชื่อ ให้ข้อมูลย้อนหลังถึงเดือนมกราคม 1990

\* *บรรณานุกรมและสาระสังเขป จ*ำกาวารสารทางวิชาการมากกว่า 2,730 รายชื่อ รวมทั้ง Wall Street Journal, New York Times และ The Christian Monitor ให้ข้อมูลย้อนหลังถึงเดือนมกราคม 1984

- X *เอกสาร peer–reviewed* จํานวน 1,880 รายชื่อ
- $\boldsymbol{*}$  มีรูปภาพ กราฟิก แผนภูมิ ประกอบข้อความ พร้อมเอกสารในรูปไฟล์ PDF และการเชื่อมโยงไปสูแหลงขอมูลอื่นๆ ที่เกี่ยวของ เชน เว็บไซต ต่างๆ และการดหน้าสารบัญวารสารพร้อมเอกสารฉบับเต็ม

## **การเขาใชฐานขอมูล**

เข้าใช้ผ่านเว็บไซต์ของสถาบันวิทยบริการ จุฬาลงกรณ์มหาวิทยาลัย ที่ URL: http://www.car.chula.ac.th จากนั้นคลิกที่ CU Reference Databases และคลิกเลือกรายชื่อฐานขอมูล **Academic Search Elite** เพื่อเขาสูโฮมเพจ ของ *EBSCOhost*

### **การสืบคนฐานขอมูล**

การสืบคนมี 3 รูปแบบคือ Basic **Search, Guide Search** และ **Expert Search**

### **การสืบคนแบบ Basic Search**

 $\overleftrightarrow{C}$  ใช้คำสำคัญในการสืบค้นข้อมูล มีขั้นตอนดังนี้

1. พิมพคําที่ตองการสืบคนในชอง **Find** 

โดยสามารถใช้คำเชื่อม AND, OR และ NOT ได้

2. หากต้องการจำกัดหรือขยายขอบเขตการสืบค้น สามารถกำหนดเพิ่มเติม ไดที่ Limit Your Search และ Expand Your Search ดังนี้

 **Limit Your Search** คือ การจํากัดการสืบคนขอมูลเพื่อใหผลลัพธ ตรงกับความตองการมากที่สุด ประกอบดวย การกําหนดใหเปนเอกสาร ฉบับเต็ม (Full text) การระบุชื่อวารสาร/นิตยสาร (Journal/Magazine) เดือน/ปีของเอกสาร (Date Published) และการกำหนดให้ผลลัพธ์ปรากฎ ในเขตขอมูลของชื่อเรื่องเทานั้น (Academic Titles)

 **Expand Your Search** คือ การขยายขอบเขตการสืบคนขอมูลใหครอบ คลุมผลลัพธมากที่สุด ประกอบดวย การกําหนดใหระบบคนหาขอมูลที่เปน คําเหมือนและคําที่เปนพหูพจนซึ่งเกี่ยวของกับคําคน (also search for related words) และการกำหนดให้ระบบค้นหาคำค้นในเนื้อหาของเอกสาร ฉบับเต็ม (search within full text articles)

3. หากต้องการเปลี่ยนแปลงเงื่อนไขการสืบค้น ให้คลิกที่ทางเลือก <mark>Clear )</mark> 4 คลิกที่ <mark>(Search)</mark> เพื่อแสดงผลการสืบค้นข้อมูล

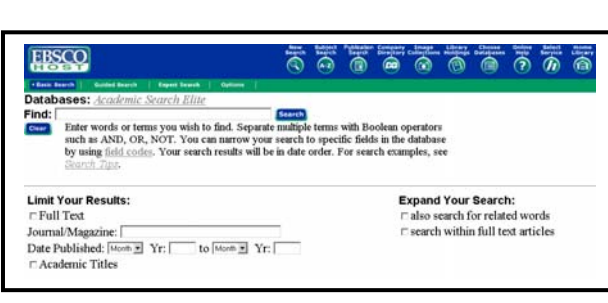

## **การสืบคนแบบ Guide Search**

 การสืบคนในรูปแบบที่ซับซอนขึ้น มีขั้นตอนดังนี้ 1. คลิกที่ปุ่ม **Guided Search จ**ากหน้าจ<sub>ั</sub>ก Guide Search 2. พิมพ์คำสืบค้นลงในช่อง Find **Constant Manage และเลือกเขตข้อม**ูล ที่ต้องการสืบค้น ได้แก่ AU=Author. TI=Article\_Title. AB=Abstract. KW=Keyword, SU=Subject, AB=Abstract, AN=Accession\_Number, IS=ISSN, SO=Journal Name, FM=Image Available และ AS= Author\_Supplied\_Abstract 3. การจำกัดหรือขยายขอบเขตการสืบค้น สามารถกำหนดเพิ่มเติมได้ที่ส่วน

**AND, OR, BUT NOT**, **Limit Your Search, Expand Your Search** เชน เดียวกับการคนแบบ Keyword Search และ Natural Language Search

4. หากต้องการจำกัดการสืบค้นให้ผลลัพธ์ข้อมูลตรงกับความต้องการมาก กวาขางตน สามารถกําหนดเพิ่มไดจากทางเลือก **Special limiters for Academic Search Elite** ประกอบดวยการระบุ **ประเภทของเอกสาร** (Publication Type) ได้แก่ Periodical, Newspaper, Book, News Wrie, Transcript และ Government Document **จานวนหน ํ าของเอกสาร** (Number Of Pages) **เรื่องจากปก** (Cover Story) และ **เอกสาร ที่มีภาพประกอบ** (Articles With Images) ทั้งที่มีลักษณะเปน Full Page Image และ Text with Graphic

5. หากต้องการเปลี่ยนแปลงเงื่อนไขการสืบค้น ให้คลิกที่ทางเลือก <mark>Clear )</mark> 6. คลิกที่ <mark>(<sup>Search</sup>) เพื่</mark>อแสดงผลการสืบค้นข้อมูล

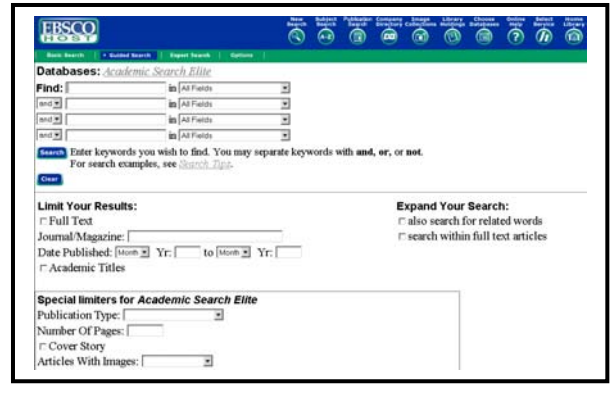

#### **การสืบคนแบบ Expert Search**

 การสืบคนโดยสามารถสรางและปรับเปลี่ยนประโยคการสืบคนเองให ตรงความตองการมากขึ้น

1. คลิกที่ปุ่ม <mark>expert</mark> จากหน้าจอการสืบค้นแบบ Basic Search

2. พิมพคําสืบคนลงในชอง **Find** โดยสามารถใชคําคน ไดทั้งที่เปนคําสําคัญ (keyword) หมายเลขประจําชุดประวัติการสืบคน (Search history ID Numbers) และการสืบค้นโดยการสร้างประโยคการ ้ สืบค้นเคง (perform a command line search) หากต้องการปรับเงื่อนไข การคน สามารถกําหนดไดที่ชอง **Revise** ซึ่งมีสัญลักษณ ปรากฏ โดยการกําหนดเขตขอมูลจะเรียกดูไดจาก **Show: Field Codes** และหาก จะลบประวัติการสืบค้นจากหน้าจอทั้งหมดให้คลิกที่ <mark>Clear Search History</mark>

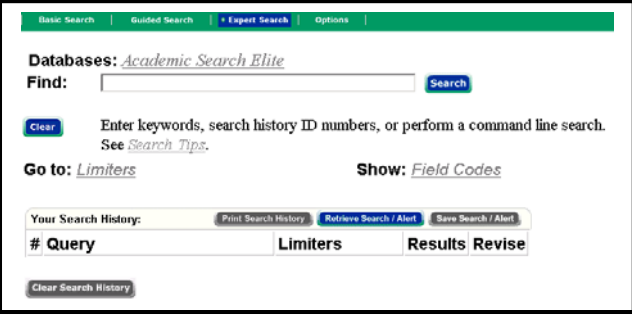

3. จํากัดผลการสืบคนไดที่ทางเลือก **Limit Your Result** โดยสามารถ จํากัดการสืบคนไดเชนเดียวกับการสืบคนแบบ Keyword Search, Natural Language Search และ Advance Search ดังภาพ

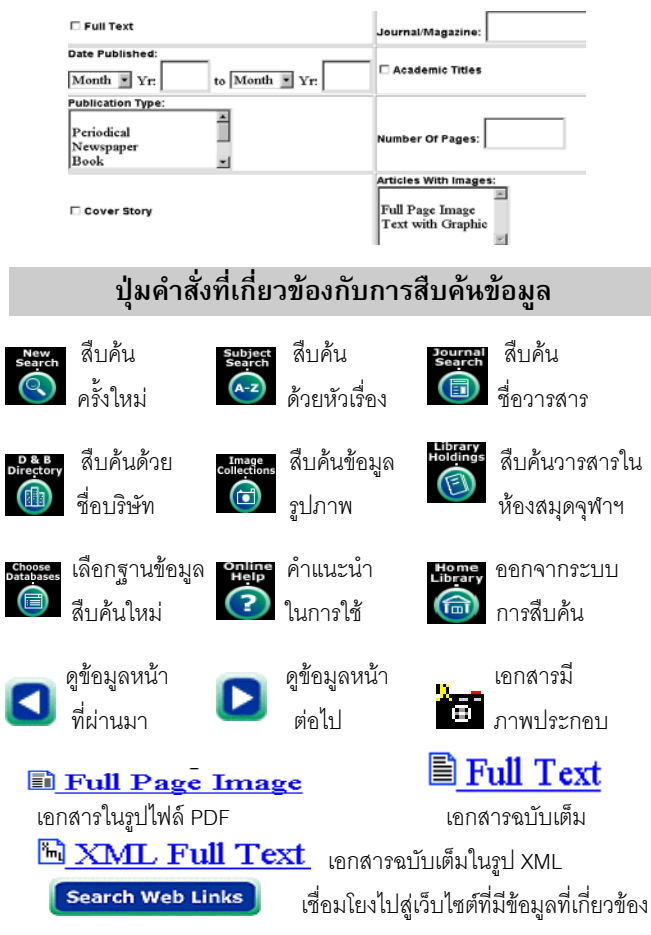

#### **การแสดงผลการสืบคนขอมูล**

1. ผลการสืบค้นจะจัดเรียงตามเดือน วัน และปี ล่าสุด และจัดเรียงชื่อเรื่อง ตามลําดับอักษร โดยคําที่สืบคน จะปรากฏใหเห็นเปนตัวอักษรหนาและเอน 2. ขอมูลที่ปรากฏในระเบียนรายการสมบูรณ ประกอบดวย **ชื่อบทความ** (Title) **หัวเรื่อง** (Subject) **แหลงที่มา** (Source) ซึ่งใหขอมูลของชื่อวารสาร เดือน/วันที่/ปี ปีที่ ฉบับที่ หน้า เริ่มต้น จำนวนหน้าทั้งหมดของบทความ และ พิมพลักษณตาง ๆ เชน ภาพประกอบ **ชื่อผูแตง** (Author) **สาระสังเขป** (Abstract) **หมายเลขประจําเอกสาร** (AN) **เลขวารสารสากล** (ISSN) **เอกสารฉบับเต็ม**ทั้งในรูปของขอความและไฟล PDF และสัญลักษณที่ เชื่อมโยงไปสู่แหล่งข้อมูลอื่น ๆ

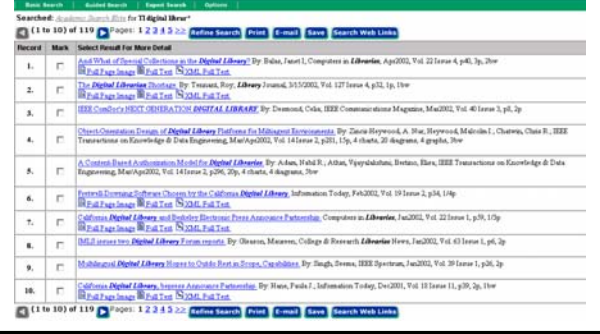

# **การจัดการผลการสืบคน**

สามารถทำได้ 3 รูปแบบ คือ 1) การพิมพ์ผลการสืบค้นออกทางเครื่องพิมพ์ 2) การจัดส่งผลการสืบค้นทาง E-mail และ 3) การบันทึกผลการสืบค้นใน รูปของแฟมขอมูล ซึ่งทั้ง 3 รูปแบบมีขั้นตอนดังนี้

- 1. จากหน้าจอแสดงผลการสืบค้น ให้เลือกระเบียนที่ต้องการ จากนั้น เลือกรูปแบบการจัดการกับผลการสืบค้นตามต้องการ
- 2. หากต้องการพิมพ์ผลการสืบค้นคลิกที่ <mark>Print</mark>
- 3. หากต้องการจัดส่งผลการสืบค้นทาง E-mail คลิกที่ <mark>Save</mark>
- 4. หากต้องการบันทึกผลการสืบค้นในรูปของแฟ้มข้อมูล คลิกที่ <mark>E-mail</mark>
- 5. กำหนดรูปแบบต่างๆ ของระเบียนรายการข้อมูลที่ต้องการจัดพิมพ์/ จัดสงอีเมล/บันทึกเปนแฟมขอมูล ดังภาพ

Citation Citation with formatted full text **Bibliographic manager format** 6. คลิก <mark>Print หรือ save</mark> เพื่อให้ระบบแสดงผลข้อมูลตามต้องการ 7. คลิกที่คําสั่ง File จากแถบเมนู หากตองการพิมพคลิกที่ **Print** และ หากต้องการจัดเก็บข้อมูล คลิกที่ Save As ซึ่งควรกำหนดนามสกุล เปน **\*.txt** 8. ในกรณีที่ตองการจัดสงผลการสืบคนทางอีเมล ใหกําหนดรูปแบบของ ข้อมูลและระบุที่อยู่ทางอีเมล์ที่ต้องการจัดส่ง ดังภาพ และคลิกที่ <sup>c-mail</sup>

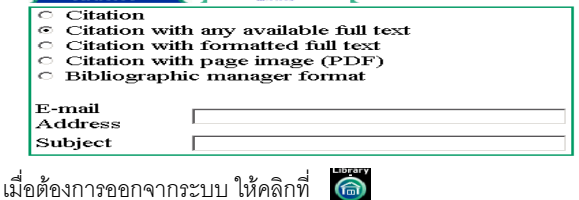